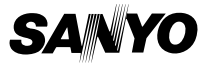

# **INSTRUCTION MANUAL**

## **ISTRUZIONI PER L'USO**

# **Digital Voice Recorder**

**Registratore vocale digitale**

# **ICR-B160NX ICR-B170NX ICR-B175NX**

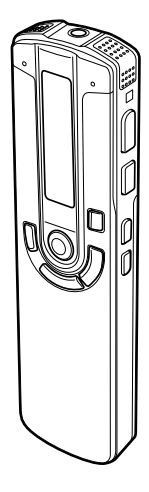

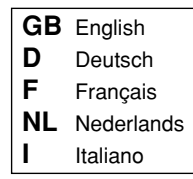

# **ENGLISH**

# **Precautions**

- The apparatus shall not be exposed to dripping or splashing.
- Do not remove the batteries while operating the unit.
- Do not insert pins, etc., inside the unit.
- Do not drop the unit or subject it to strong shocks.
- Do not use where there are extremes of temperature (below 5°C or exceeding 35°C).
- IBM and PC/AT are registered trademarks of International Business Machines Corporation.
- Microsoft, Windows Media™, and the Windows® Logo are trademarks or registered trademarks of Microsoft Corporation in the United States and/or other countries.
- Windows Media™ Player is trademark or registered trademark of Microsoft Corporation.

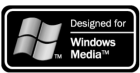

Other system and product names generally are the registered trademarks or trademarks of the respective development manufacturers. The symbols  $TM$  and  $\circ$ are not shown in this manual.

# **Accessories**

Original USB connection cable x 1 USB driver CD-ROM x 1 Headphones x 1 (ICR-B175NX only)

# **Controls**

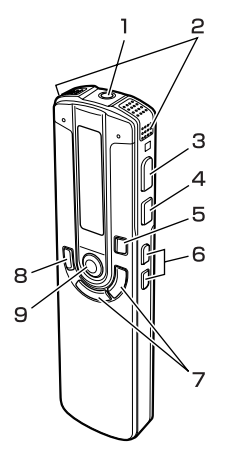

- 1. External microphone socket (MIC(ST))
- 2. Built-in microphones (L/R)
- 3. Play/Pause button  $(\blacktriangleright$ /II)
- 4. Stop/Menu button  $(\blacksquare)$ (MENU)
- 5. Erase button (ERASE)
- 6. Skip/Search buttons  $(\blacktriangleleft\blacktriangleleft, \blacktriangleright\blacktriangleright)$
- 7. Volume buttons (VOL.)
- 8. Folder/Repeat button (FOLDER/REPEAT)
- 9. Record/Pause button
	- (m) (PAUSE/REC)

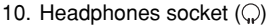

- 11. Hold switch (HOLD)
- 12. USB terminal (I/O)
- 13. Speaker
- 14. Battery compartment lid

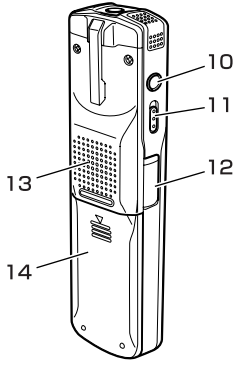

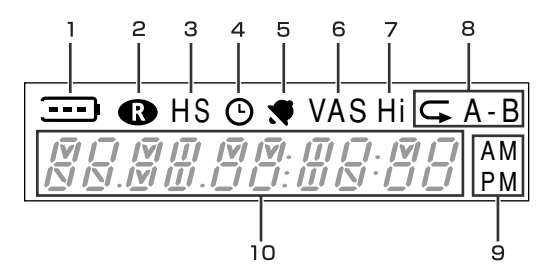

LCD display

- 1. Battery
- 2. Record
- 3. Recording mode
- 4. Timer
- 5. Alarm
- 6. VAS (Voice activated system)
- 7. Microphone sensitivity
- 8. Repeat/A-B Repeat
- 9. AM/PM
- 10. Time/Message/Mode display

# **Before use**

## **Inserting the batteries**

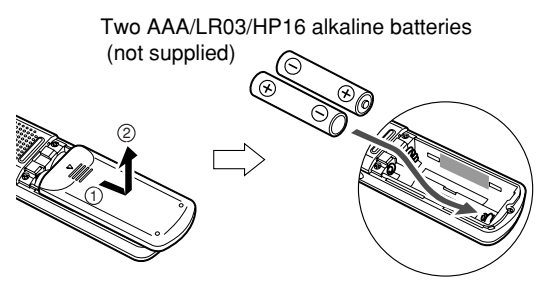

## **Battery indicator**

Check the battery indicator on the LCD display for remaining battery power.

 $\overline{\cdot \cdot \cdot}$ : Good condition

: Weak batteries

 : Exhausted batteries, must be replaced with new alkaline batteries. If not, after displaying "Lo bAT", the LCD display goes out.

#### Note:

Dispose of all used batteries safely in accordance with all applicable laws.

## **Using headphones**

Connect the headphones to the  $\mathbb Q$  socket for monitoring the content being recorded or for private listening. The speaker is automatically disconnected.

For ICR-B160NX/ICR-B170NX: Headphones are not supplied.

## **Using an external stereo microphone**

Connect an external stereo microphone (not supplied) to the MIC(ST) socket. The built-in microphones are automatically disconnected.

## **Turning the power on and off**

Press the  $\blacktriangleright$ /II button. "HELLO" appears briefly on the display and the power turns on.

The  $\bullet$  PAUSE/REC or FOLDER/REPEAT button can also be used.

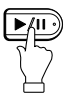

Then the last selected file number and total playing time appear (Resume function).

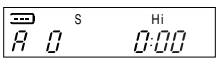

Press the  $\blacktriangleright$ /II button for at least 2 seconds. "-byE-" appears and the power turns off.

### **Auto power off function**

- Leaving the unit on for 15 minutes without using it automatically turns off the power.
- Leaving the unit on with recording pause for more than 15 minutes turns off the power after creating the recorded file.

### **Resume function**

By storing the point where you stopped last, it becomes possible to start playback of the file from that point even after turning off the power.

The resume function is cleared if the folder is changed. if the unit is connected to your PC or if the batteries are removed.

## **Hold function**

This prevents operation from stopping by accidentally pressing a button during recording or playback.

Set the HOLD switch to the left. The hold function is engaged.

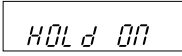

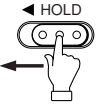

If an operation button is pressed while the hold function is engaged, "HOLd ON" will appear and nothing else happens.

Set the HOLD switch to the right. "HOLd OFF" appears and the hold function is disengaged.

## **To adjust the volume**

Press the VOL. + or – button. The volume level appears (VOL 0 to VOL 20).

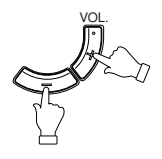

**Selecting the beep sound (See page 19)**

## **Date and time setting**

1. In the stop mode, press the MENU button for at least 2 seconds.

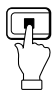

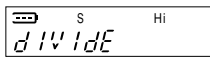

2. Press the  $\blacktriangleright$  or  $\blacktriangleleft$  button to select "dATE TIME". The unit enters the date and time setting mode.

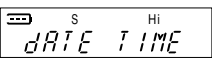

3. Press the  $\blacktriangleright$ /II button. The year display blinks.

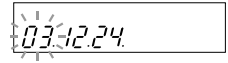

4. Press the  $\blacktriangleright$  or  $\blacktriangleleft$  button to select the year. Then press the  $\blacktriangleright$ /II button. The month display blinks.

$$
0\ddot{x}^{1/2}_{1/2}\dot{z}^{1/2}
$$

- 5. Set the month, day, hour display (24H or AM/PM), hour and minute by following step 4 above. When the minute setting is completed, "dATE TIME" returns.
- 6. Press the **n/MENU** button.

If you press the  $M$ MENU button in the stop mode, the current time appears.

# **Recording**

## **Recording time**

The recording time differs as shown below.

### **ICR-B160NX**

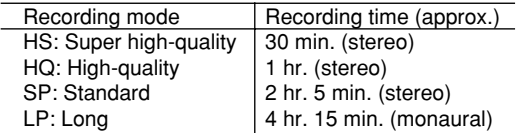

### **ICR-B170NX**

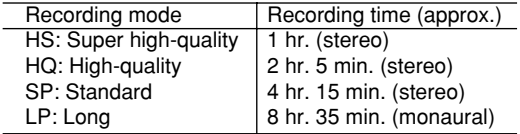

### **ICR-B175NX**

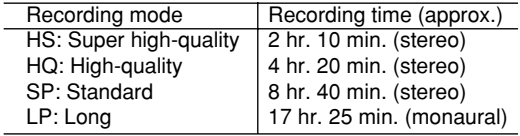

## **Selecting a recording mode**

- 1. In the stop mode, press the  $M/MENU$  button for at least 2 seconds.
- 2. Press the  $\blacktriangleright$  or  $\blacktriangleleft$  button to select "REC ModE".

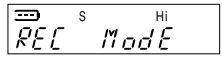

- 3. Press the  $\blacktriangleright$ /II button. The selected recording mode blinks.
- 4. Press the  $\blacktriangleright$  or  $\blacktriangleright$  or to button to select the recording mode.

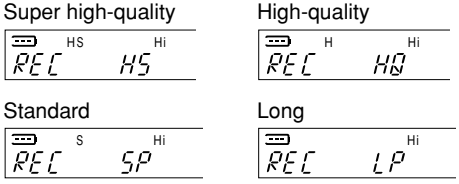

Then press the  $\blacktriangleright$ /II button. "REC ModE" returns.

5. Press the ■/MENU button.

## **Selecting the folder**

Press the FOLDER/REPEAT button to select the folder (A, b, C, d or M).

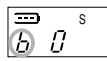

Note:

Since the M folder is the music folder, ordinary voice data cannot be recorded to it, and is instead recorded automatically to the A folder.

No recording is possible if the A folder is full.

The unit can record up to 99 files in one folder. "FILE FULL" appears when attempting to record the 100th file.

# **Starting recording**

Press the  $\bullet$  PAUSE/REC button. Recording starts (standard recording mode is assumed for the following description).

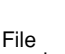

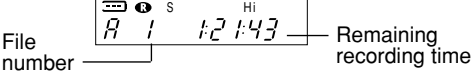

## **To stop recording**

Press the **IMENU** button.

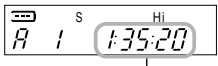

Total playing time

### **To pause recording**

Press the **•** PAUSE/REC button. Press it again to resume recording.

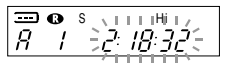

**Selecting the microphone sensitivity (See page 19)**

# **VAS recording**

VAS: Voice activated system

- 1. In the stop mode, press the MENU button for at least 2 seconds.
- 2. Press the  $\blacktriangleright$  or  $\blacktriangleleft$  button to select "VAS".

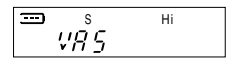

- 3. Press the ►/II button. VAS "OFF" blinks.
- 4. Press the  $\blacktriangleright$  or  $\blacktriangleleft$  button to select "ON". "VAS" appears. Then press the  $\blacktriangleright$ /II button.
- 5. Press the ■/MENU button.
- 6. Press the **C** PAUSE/REC button.

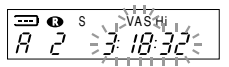

Recording begins when you are speaking into the microphone. When dictation stops for about 3 seconds, recording stops.

Press the  $\blacktriangleright$  or  $\blacktriangleright$  or  $\blacktriangleright$  button to set the microphone's sensitivity when recording begins. The VAS sensing level appears ("VAS 1" - "VAS 5").

# **Playback**

## **Selecting the file to play**

- 1. Press the FOLDER/REPEAT button to select folder (A, b, C, d or M).
- 2. Press the **>>**lor **i** to select file. S Hi

## **Starting playback**

Press the  $\blacktriangleright$ /II button. Playback begins.

| File number                       | Example        |                 |                         |
|-----------------------------------|----------------|-----------------|-------------------------|
| $\overline{B} \quad \overline{C}$ | $\overline{B}$ | $\overline{36}$ | Elapsed playing<br>time |

Note:

- A few seconds may be required to start playback for large files or an extremely large number of files.
- When playing back the M folder, all repeat mode is automatically set.
- Depending on the MP3/WMA file, the displayed playing time may be at variance with the actual playing time.
- Some MP3/WMA files may not be able to be played on this unit.

### **To stop playback**

Press the  $M/M$ FNII button.

$$
\begin{array}{|c|c|c|}\n\hline\n\text{D} & \text{s} & \text{m} \\
\hline\n\text{A} & \text{C} & \text{A} & \text{B} \\
\hline\n\end{array}
$$

Total playing time

### **To pause playback**

Press the  $\blacktriangleright$ /II button. Press it again to resume playback.

$$
\begin{array}{|l|}\n\hline\n\text{D} & s \\
\hline\n\text{A} & c^2\n\end{array}
$$

### **Fast forward play**

Press the  $\blacktriangleleft$  button during playback and hold it. This fast forwards the file currently being played. Once the end of the file has been reached, the unit will begin fast forwarding through the next file.

### **Fast reverse play**

Press the  $\blacktriangleright$  button during playback and hold it. This fast reverses the file currently being played. Once the beginning of the file is reached, reverse continues from the end of the previous file.

- The file is played during fast play (although not if fast play is performed while the file was paused).
- Fast play can be done in five speeds.
- Release the button to cancel fast play.

### **To skip to the next or previous file**

Press the  $\blacktriangleleft \blacktriangleleft$  or  $\blacktriangleright \blacktriangleright$  button during playback, stop, or pause.

## **A-B repeat playback**

- 1. During playback, press the FOLDER/ REPEAT button at the beginning of the section you want to repeat (Point A).
- 2. Press the FOLDER/REPEAT button again at the end of the section you want to repeat (Point B).

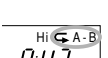

 $Hi \times A$ 

The specified section (between points A and B) is played back repeatedly.

Press the FOLDER/REPEAT button again to cancel.

## **Dividing a file (See page 19)**

# **Selecting display**

In the stop mode, press the  $M/M$ ENU button repeatedly. The display changes as follows:

In the VOICE (A, b, C, d) folder:

Total playing time  $\rightarrow$  Current date/time  $\rightarrow$  Remaining recording time  $\rightarrow$  Recorded date/time (if there is file)

In the MUSIC (M) folder:

Total playing time  $\rightarrow$  Current date/time  $\rightarrow$  Elapsed playing time

# **Erasing**

Notes on "Erasing the selected file" and "Erasing all files in the selected folder":

Only MP3/WMA files playable on this unit can be erased. Erasing files in other formats is not possible. Nothing is erased if there are no MP3/WMA files in the playable folders.

## **Erasing the selected file**

- 1. Press the FOLDER/REPEAT button to select folder (A, b, C, d or M).
- 2. Press the  $\blacktriangleright$  or  $\blacktriangleleft$  button to select the file to be erased.
- 3. Press the ERASE button.

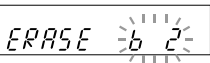

4. While the display is blinking, press the ERASE button for at least 2 seconds. The selected file is erased.

## **Erasing all files in the selected folder**

- 1. Select the folder to be erased.
- 2. Press the ERASE button for at least 2 seconds.

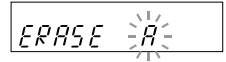

3. While the display is blinking, press the ERASE button again for at least 2 seconds. All the files in the selected folder are erased.

Note:

If you do not want to erase, press the  $\blacksquare$ /MENU button.

# **Erasing all files in all folders (Formatting)**

- 1. In the stop mode, press the ■/MENU button for at least 2 seconds.
- 2. Press the  $\blacktriangleright$  or  $\blacktriangleleft$  button to select "FRMT". Then press the  $\blacktriangleright$ /II button.

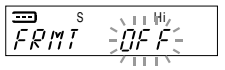

- 3. Press the  $\blacktriangleright$  or  $\blacktriangleright$  or let outton to select "On". Then press the  $\blacktriangleright$ /II button. "COMPLETE" appears and all files in all folders are erased.
- 4. Press the  $M/M$ FNU button.

# **Using timer**

## **Alarm timer**

A file can be played (or the alarm sounded) at a designated time. Place the file to be played in the ALARM folder ahead of time (See page 31). The alarm will sound for 10 seconds if there are no files in the ALARM folder.

- 1. In the stop mode, press the MENU button for at least 2 seconds.
- 2. Press the  $\blacktriangleright$   $\blacktriangleright$  or  $\blacktriangleright$  dutton to select "TIMER". Then press the  $\blacktriangleright$ /II button.

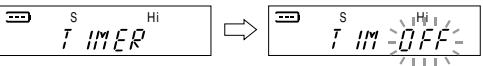

3. Press the  $\blacktriangleright$   $\blacktriangleright$  or  $\blacktriangleright$   $\blacktriangleleft$  button to select "ALM On". Then press the  $\blacktriangleright$ /II button.

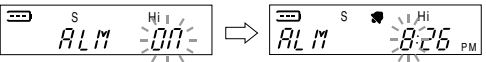

4. Set the alarm on time (hour, minute) with the  $\blacktriangleright\blacktriangleright$  or  $\blacktriangleright$  and  $\blacktriangleright$  /II buttons. When the minute setting is completed, "TIMER" returns.

$$
\begin{array}{|c|c|c|}\n\hline\n\text{...} & \text{s} & \text{...} & \text{...} \\
\hline\n\text{...} & \text{...} & \text{...} & \text{...} \\
\hline\n\text{...} & \text{...} & \text{...} & \text{...} \\
\hline\n\text{...} & \text{...} & \text{...} & \text{...} \\
\hline\n\text{...} & \text{...} & \text{...} & \text{...} \\
\hline\n\text{...} & \text{...} & \text{...} & \text{...} \\
\hline\n\text{...} & \text{...} & \text{...} & \text{...} \\
\hline\n\text{...} & \text{...} & \text{...} & \text{...} \\
\hline\n\text{...} & \text{...} & \text{...} & \text{...} \\
\hline\n\text{...} & \text{...} & \text{...} & \text{...} \\
\hline\n\text{...} & \text{...} & \text{...} & \text{...} \\
\hline\n\text{...} & \text{...} & \text{...} & \text{...} & \text{...} \\
\hline\n\text{...} & \text{...} & \text{...} & \text{...} & \text{...} \\
\hline\n\text{...} & \text{...} & \text{...} & \text{...} & \text{...} \\
\hline\n\text{...} & \text{...} & \text{...} & \text{...} & \text{...} \\
\hline\n\text{...} & \text{...} & \text{...} & \text{...} & \text{...} \\
\hline\n\text{...} & \text{...} & \text{...} & \text{...} & \text{...} \\
\hline\n\text{...} & \text{...} & \text{...} & \text{...} & \text{...} \\
\hline\n\text{...} & \text{...} & \text{...} & \text{...} & \text{...} \\
\hline\n\text{...} & \text{...} & \text{...} & \text{...} & \text{...} \\
\hline\n\text{...} & \text{...} & \text{...} & \text{...} & \text{...} \\
\hline\n\text{...} & \text{...} & \text{...} & \text{...} & \text{...} \\
\hline\n\text{...} & \text{...} & \text{...} & \text{...} & \text{...} \\
\hline\n\text{...} & \text{...} & \text{...} & \text{...} & \text{
$$

5. Press the **IMENU** button.

When the alarm on time arrives, the alarm timer will be activated.

## **Timer recording**

Recording can be started at a designated time. The recorded file will be created in the designated folder.

- 1. Follow steps 1 2 of "Alarm timer".
- 2. Press the  $\blacktriangleright$   $\blacktriangleright$  or  $\blacktriangleright$   $\blacktriangleleft$  button to select "TIM On". Then press the  $\blacktriangleright$ /II button.

$$
\begin{array}{cc}\n\implies & \text{with } \\
\hline\n\text{if } \text{lim } \frac{1}{2} \text{ and } \\
\hline\n\end{array}
$$

3. Set the timer on time (hour, minute) with the  $\blacktriangleright$  or  $\blacktriangleright$  and  $\blacktriangleright$  /II buttons.

$$
\boxed{\overset{\text{3D}}{\text{REF}} \overset{\text{so}}{\underset{\text{711M}}{\longrightarrow}} \overset{\text{11M}}{\underset{\text{711M}}{\longrightarrow}}
$$

4. Select the timer recording time with the  $\blacktriangleright$  or  $\blacktriangleleft$ . and  $\blacktriangleright$ /II buttons.

Timer recording time (approx.):

30M: 30 min., 60M: 60 min., 120M: 120 min.,

ALL: Recording will continue until the  $M$ MENU button is pressed or the end of remaining recording time.

$$
F_{\text{O}}1d\epsilon r \frac{\partial V_{\text{C}}}{\partial r}
$$

- 5. Select the recording folder with the  $\blacktriangleright$  or  $\blacktriangleright$  or  $\blacktriangleleft$ , and  $\blacktriangleright$ /II buttons. When the recording folder setting is completed, "TIMER" returns.
- 6. Press the **N/MENU** button.

When the timer on time arrives, recording will start.

Note:

Make sure there is sufficient battery power when using timer recording.

# **Other menu settings**

#### **Common procedures of menu setting**

- 1. In the stop mode, press the NMENU button for at least 2 seconds.
- 2. Press the  $\blacktriangleright$  or  $\blacktriangleright$  or  $\blacktriangleright$  button to select the menu. Each time the button is pressed, the display changes as follows:

"dIVIdE"  $\longleftrightarrow$  "REC ModE"  $\longleftrightarrow$  "MIC ModE"  $\longleftrightarrow$ "bEEP"  $\longleftrightarrow$  "VAS"  $\longleftrightarrow$  "dATE TIME"  $\longleftrightarrow$  "TIMER"  $\longleftrightarrow$  "FRMT"  $\longleftrightarrow$  "dIVIdE"  $\longleftrightarrow$ 

Then press the  $\blacktriangleright$ /II button.

- 3. To change the setting of the selected menu, press the  $\blacktriangleright$  or  $\blacktriangleleft$  button. Then press the  $\blacktriangleright$ /II button.
- 4. Press the MENU button to quit the menu setting mode.

### **dIVIdE: Dividing a file**

You can use the file dividing function to get rid of unneeded parts or extract only those that are needed.

$$
d\text{IV}1d\epsilon \text{Y} \cdot \text{a}
$$

y: current stopped position or execute file division.

n: return to menu screen.

Note:

- Short files or files in the MUSIC folder cannot be divided.
- The divided parts of files will overlap for a few seconds with files before and after.

## **MIC ModE: Selecting the microphone sensitivity**

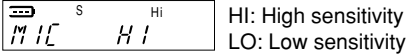

#### **bEEP: Selecting the beep sound**

Turning on and off the beep when buttons are pressed.

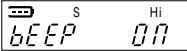

ON: Beep on OFF: Beep off

# **Using the unit connected to a PC**

## **Operating environment**

To read music data connected to a PC, the following PC environment is required.

#### **Windows-equipped PCs**

Note:

Operation is not guaranteed for Macintosh PCs.

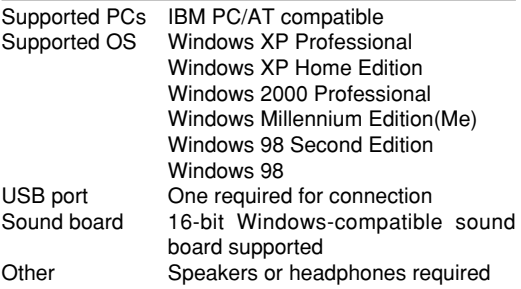

Note:

Operation is not guaranteed for the following environments.

Upgraded Windows environments Windows 95, Windows NT

Dual-boot Windows environments

- Operation is not guaranteed for all PCs, even if they comply with the recommended environment.
- Standby, suspend, and other modes may not work properly with your particular environment. If this is the case, do not use those modes.
- A USB driver is required for Windows 98/98SE. The USB driver must be installed from the CD-ROM (supplied). See next page.

## **Installing the USB driver (Only for Windows98/98SE)**

If you are using Windows 98/98SE, you need to install the USB driver.

- There is no need to install the USB driver, if you are using Windows XP/2000/ME.
- Macintosh PC is out of our support and not quaranteed of operation.

Reproduction of this driver is forbidden.

- This driver shall not be copied and reprinted.
- SANYO shall not be liable for any damages arising out of the use of this driver.

Turn on your PC and Windows is started.

Do not connect the unit to the PC yet.

1. Load the USB driver CD-ROM (supplied) in the CD-ROM drive of the PC.

[InstallShield Wizard] screen appears automatically.

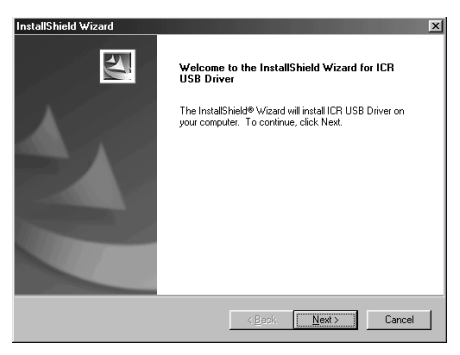

Note:

If the screen is not displayed, right-click [Start], select [Explore] > [Icr\_usb\_driver].

Double click "setup.exe" file. [InstallShield Wizard] screen appears.

### 2. Click [Next].

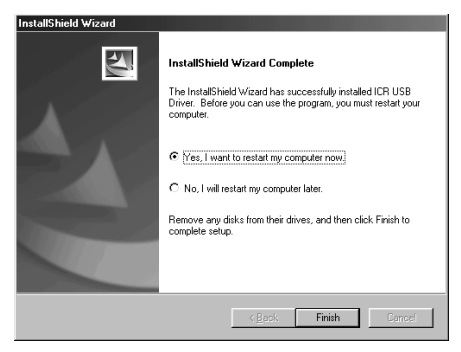

3. Check that [Yes, I want to restart ...] is selected then click [Finish]. The PC will restart.

Connect the unit to the PC (See page 24).

The USB driver is recognized by the PC automatically and displayed as Removable Disk.

#### **How to check whether USB driver has installed correctly or not**

- 1. [Start] menu > [Settings] > [Control Panel] > [System] > [System Properties] > Open [Device Manager] in tab.
- 2. Double click [Disk drives] > double click [Hard disk controllers]. If the following screen is displayed, it means USB driver has installed correctly.

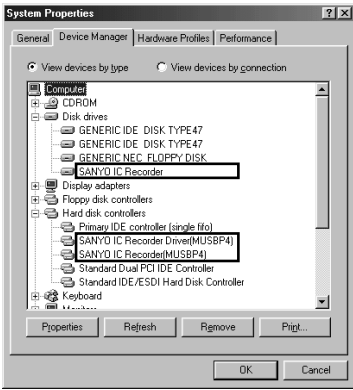

## **Connect the unit to your PC**

Connect the unit to the USB terminal of the PC by using the USB connection cable.

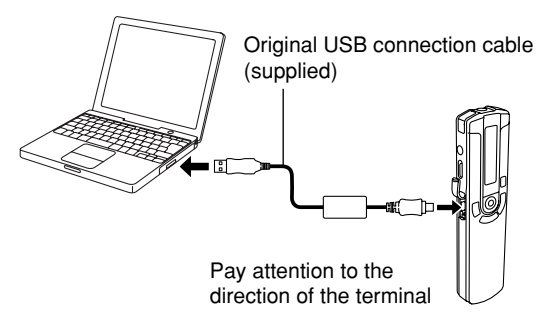

Note:

- Do not use an USB hub or USB extension cable (Operation is not guaranteed). Use only the supplied USB connection cable for connection.
- The unit will operate without batteries while the unit is connected to the PC.

### **Selecting the action Windows is to take**

After connection, the following screen will appear (Windows XP only).

For Windows98/98SE/ME/2000, this operation is not needed.

The screen shots are of Windows XP.

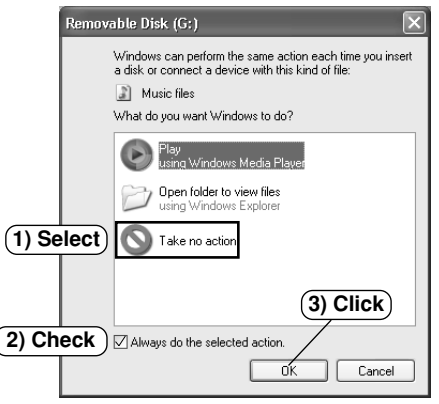

Adjust your settings to match your PC's environment. In this manual, [Take no action] is selected, [Always do the selected action] is checked, and [OK] is clicked. This completes the connection to the PC.

When connected to the PC, the unit display will be as shown below and none of the operating buttons will work.

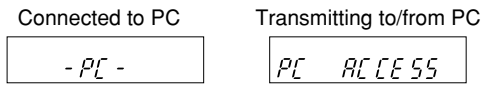

Before disconnecting the unit from the PC, be sure to follow the steps on the next page. Do not disconnect during data transfer.

## **GB-25**

# **Disconnecting the unit from your PC**

Before disconnecting, make sure no data is being transferred.

Transmitting to/from PC

$$
P\mathcal{L} = R\mathcal{L} \mathcal{L} \mathcal{E} \mathcal{S} \mathcal{S} =
$$

$$
-PL \leftarrow
$$

For Windows98/98SE

Disconnect the unit from your PC.

For Windows XP/2000/ME

Follow the steps below to disconnect. (The screen shots are of Windows XP.)

- The screen might be different for a different OS.
- 1. Right-click the Task tray icon at the bottom right of the Windows screen.

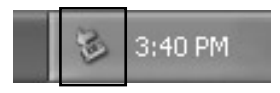

If the icon is not displayed, refer to the Windows help.

2. Click [Safely Remove Hardware] displayed.

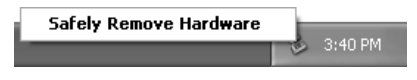

3. Select [USB Mass Storage Device] and click [Stop].

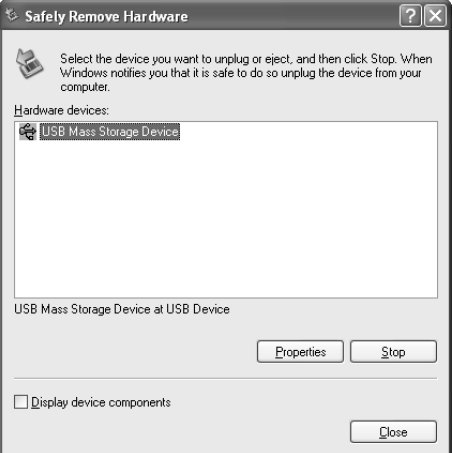

4. Check that [SANYO IC Recorder USB Device] is in the list, select [USB Mass Storage Device] and click [OK].

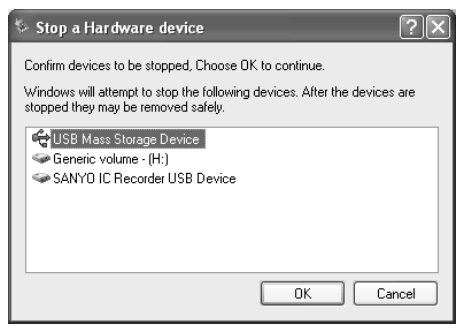

Disconnecting the unit from your PC.

## **Displaying by Explorer To start up Explorer**

To use the same Explorer screen as the ones used in this manual, start up the Windows XP Explorer as follows.

- The screens displayed on your PC may not exactly correspond to those shown in this manual depending on the OS version and manufacturer.

Click [start], then right-click [My Computer], and select [Explore] from the menu that appears.

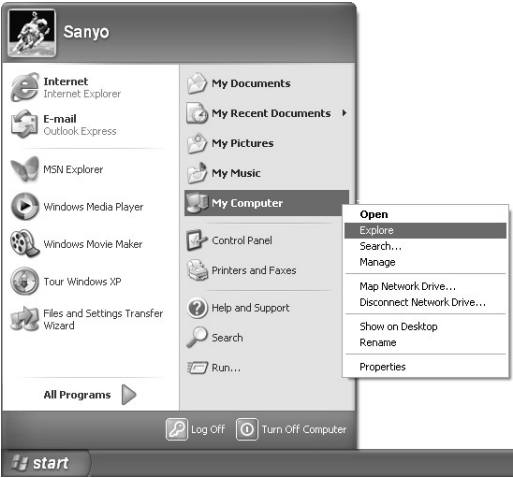

Explorer will start up.

### **Removable Disk display**

An icon for a Removable Disk will appear in My Computer in Windows when the unit is connected to your PC.

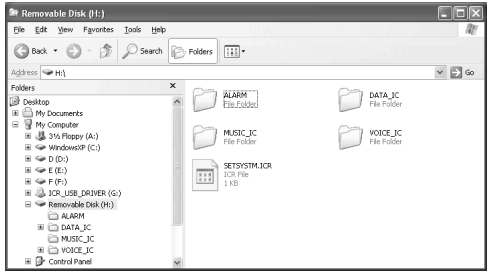

The Removable Disk contains the following folders:

## [VOICE\_IC] folder

Files recorded using the unit are stored here.

- Files recorded in the internal memory A folder are stored in the A folder inside the VOICE\_IC folder with the name "IC\_A\_XXX (file number). MP3".
- This also applies to the b, C, and d folders.
- The A, b, C, and d folders can hold up to 99 files each.
- Only those files in the VOICE IC folder which comply with the file name rules set for folders A through d can be played.

For example, file IC\_b\_001.MP3 in b folder cannot be played if it is moved to A folder. Also, keep in mind that changing a file's name will prevent that file from being played on the unit.

#### [MUSIC\_IC] folder

Files transferred from your PC are stored in this folder.

- There is no set format for file names for files which are transferred, but they must be MP3 or WMA files.
- The playback order will change if the MUSIC IC folders are deleted or added.

#### [DATA\_IC] folder

This folder stores data files (Excel, Word, etc.) as a Removable Disk.

#### [ALARM] folder

MP3/WMA files played when the alarm sounds are stored in this folder.

- The alarm will sound if there are no files in the ALARM folder.
- Only one file can be played.

#### [SETSYSTM.ICR]

If your PC is set so that hidden files are displayed, this file will appear when the USB cable is connected, but if it is deleted all the settings will be initialized the next time the power is turned on. These include volume, recording mode, playback mode, beep, and other settings.

## **Copying data by using Explorer**

Start up Explorer (See page 28).

### **(1) Copying files to the unit**

Select the MP3 files to copy and drag and drop them to the MUSIC IC folder in the Removable Disk drive.

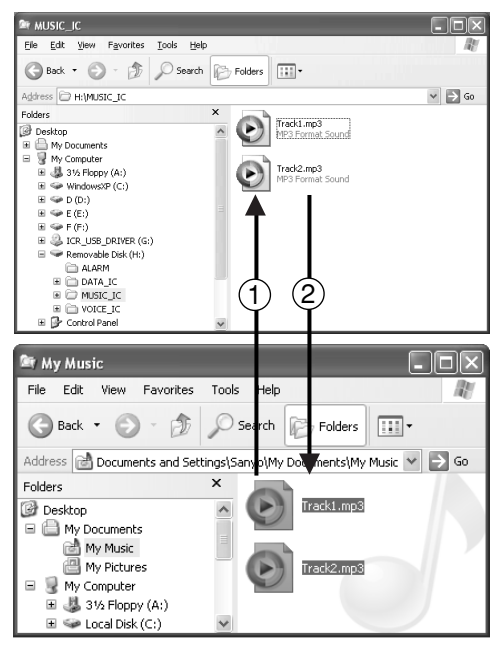

## **(2) Copying files to your PC**

Select the MP3 files you wish to copy inside the MUSIC IC folder on the Removable Disk and drag and drop them into a folder of your choice on your PC.

Notes when copying files to the unit Be sure to place the files in the MUSIC\_IC folder in the Removable Disk. The files cannot be played if they are placed in the VOICE\_IC folder.

Precautions when copying WMA files to the unit Transfer from your PC to the unit and/or playback are impossible in the following cases.

- Music files which are copyright protected
- Music files purchased over the Internet

Repeatedly transferring data from your PC and/or deleting data will cause the transfer rate to slow. If this happens, turn the unit off and on.

Note:

- Some MP3/WMA files may not be able to be played on this unit.
- Any MP3 or WMA files that you transfer and that are not for your own personal enjoyment may not be used without permission from the copyright holder, as stipulated by intellectual copyright law.

# **Transferring data using the Media Player**

If you have the Microsoft Windows Media Player installed, you can transfer WMA files to the unit and listen to them. See the Windows Media Player online help for details on how to do this.

- The screens displayed on your PC may not exactly correspond to those shown in this manual, depending on the OS version and manufacturer.
- See http://www.microsoft.com/windows/windowsmedia/ to download the Windows Media Player.

Once it is installed, select [start] menu > [All Programs] > [Windows Media Player] to start the programme.

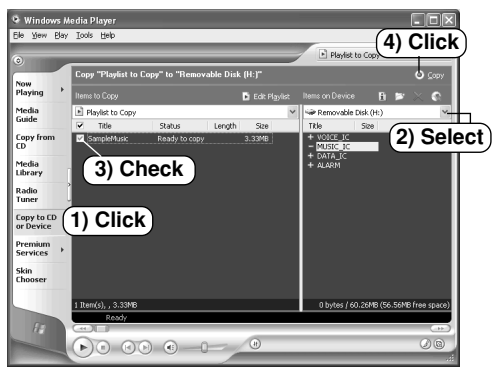

- 1. Click [Copy to CD or Device].
- 2. Select [Removable Disk] (the transfer destination) from the pull-down menu at the bottom of [Item on Device] on the right-hand side and the files will be displayed. If they do not appear, select [View] menu > [Refresh].
- 3. Add a checkmark to the box for the music you wish to transfer to the unit.
- 4. Click [Copy] button.

Transfer is complete once [Status] changes from [Copying] to [Complete].

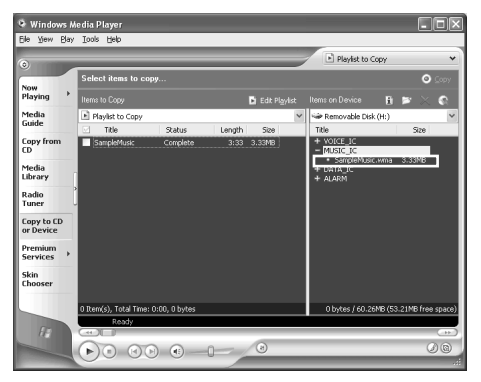

Important note:

Never disconnect the unit from your PC during transfer.

### **Designating the playback order**

It is possible to designate the playback order of music. Create a playlist on your PC and transfer it to the unit to play your music in that order.

1. Create a playlist like the one shown using a text application (like the Notepad) on your PC. Make the name of the playlist "PLAYLIST.m3u".

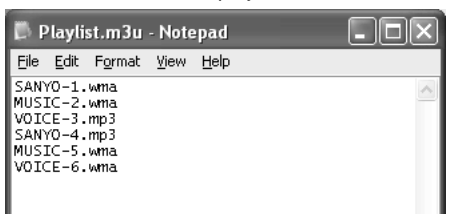

- 2. Using Explorer, transfer the file to the MUSIC IC folder on the unit.
- 3. Disconnect the unit from your PC and start playback on the unit.

The music in the MUSIC\_IC folder will be played.

- The order of the voice data cannot be changed.
- This unit is compatible with m3u files.
- Some file formats cannot be designated for playback order.

## **Formatting the unit's data**

Always format data using the unit itself (See page 15). Using your PC to do the formatting might stop the unit from recording normally.

If you accidentally formatted using your PC, reformat it using the unit.

# **Troubleshooting guide**

#### **Symptom Possible cause Corrective action**

The unit does not start.

Batteries are not inserted properly or are dead.

Reinsert the batteries correctly or replace with new alkaline batteries.

Internal memory error.

Format (initialize) the internal memory and then reattempt recording.

Buttons do not respond.

The hold function is set.

Turn off the function.

The USB cable is still connected.

Disconnect the USB cable.

No sound.

The volume is turned down too low.

Adjust the volume.

Files in the VOICE (A, b, C, d) folder cannot be played. The file name is wrong.

> Changing files names using your PC will render files unplayable. Return the file name to "IC\_X(folder name)\_XXX (file number).MP3".

#### **Symptom Possible cause Corrective action**

Files in the MUSIC (M) folder cannot be played (correctly or at all).

The file is not in a playable format.

Use MP3/WMA-format files.

Files on the PC were not transferred to the MUSIC\_IC folder.

Transfer them to the MUSIC\_IC folder on the Removable Disk.

This is data which cannot be played on the unit.

Create a file using different encoder (MP3/WMA conversion) software.

The Removable Disk is not displayed when the unit is connected to the PC.

The PC and the unit are not connected correctly. Make sure the connect is corrected.

Sufficient power is not being supplied from the PC. If a USB hub is being used, reconnect the unit directly to the USB port on the PC. If the PC is equipped with several different USB ports, try another port.

The USB driver is not installed properly.

Check the installation (only for Windows98/98SE operating systems, see page 21).

A network drive has been assigned.

If a network drive has been assigned, the drive letter (the letters used as drive names) is already taken, so the Removable Disk cannot be created. Change the network drive assignments and reconnect. Talk to your network administrator about reassigning network drives.

### **Symptom Possible cause Corrective action**

[MEM------] is displayed and nothing else happens. FAT administration system error. Format (initialize).

# **Cleaning the cabinet**

Clean the outside of the unit with a clean soft cloth, moistened with lukewarm water. Do not use benzene, thinner or alcohol since they will mar the finish of the surfaces.

### **SERVICE UNITED KINGDOM**

For online support and assistance contact: UK: Freephone: 0800 328 7060 (Mon–Fri, 8am–5pm) Outside of UK: +44 1582 730 730 (Mon–Fri, 8am–5pm) Email: dictationsupport@sanyo.co.uk or visit our website www.sanyodictation.co.uk

# **Specifications**

Internal memory:

32MB (ICR-B160NX), 64MB (ICR-B170NX), 128MB (ICR-B175NX) Frequency response (over all): 100 - 7,500Hz (HS), 100 - 7,000Hz (HQ), 100 - 4,000Hz (SP), 100 - 4,000Hz (LP) Frequency response (playback): 20 - 20,000Hz S/N ratio: 82dB Terminals: USB, PHONES, MIC(ST) Output power: 8.5mW + 8.5mW Power source: DC 3V ("AAA/LR03/HP16" battery x 2) Dimensions (W  $\times$  H  $\times$  D): Approx. 29  $\times$  118  $\times$  17 mm Weight: Approx. 57 g (including batteries)

Specifications subject to change without notice.

Änderungen und Ergänzungen dieser Beschreibung / Anleitung sind vorbehalten. Für den Inhalt wird keine Haftung übernommen, insbesondere nicht für Schäden durch vorhandene, nicht vorhandene oder fehlerhafte Angaben. Copyright by Sanyo

SI DICHIARA CHE:

L'apparecchio Registratore, marca SANYO, modello ICR-B160NX/ICR-B170NX/ICR-B175NX, risponde alle prescrizioni dell'articolo 2 comma 1 del D.M.28 agosto 1995 n°548.

fatto a München

28 marzo 2003 SANYO FISHER Sales (Europe) GmbH Stahlgruberring 4, D-81829 München, Germany

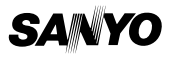

(XE) 1AD6P1P1976-B **SANYO Electric Co., Ltd.**